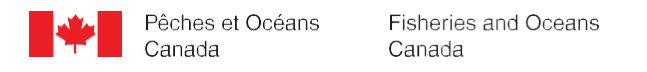

## **Annexe graphique du SHC/CHS Chart Patch**

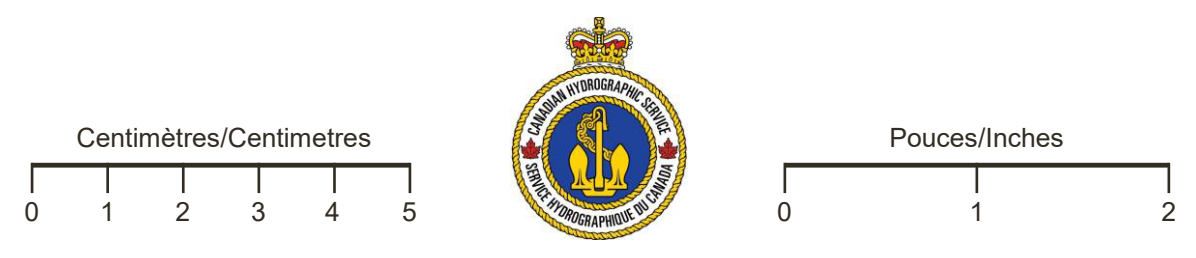

## Carte/Chart: 4921

Contenu de la clé/Content Key: 20230710

AVERTISSEMENT : Certains réglages d'imprimante peuvent déformer l'échelle de l'image. Veuillez noter qu'il vous faudra peut-être ajuster vos réglages d'imprimante pour obtenir une annexe graphique à la bonne échelle.

1. Dans le menu déroulant sous Fichier, choisissez Imprimer…

2. Choisissez votre imprimante et cliquez sur Propriétés.

3. . Choisissez le format 8.5 " x 11 " ou " lettre " et l'orientation portrait.

4. . Choisissez les réglages imprimante qui vous donneront la meilleure qualité d'impression. Vous devrez peut-être consulter le manuel de l'utilisateur de votre imprimante. Une résolution de 600 ppp ou plus donnera les meilleurs résultats.

5. Assurez-vous que l'échelle est réglée à 100% et non à " ajuster à la page ". Cliquez sur OK.

6. Si vous ne voulez pas imprimer cette page d'instructions, vous pouvez choisir d'imprimer de la page 2 en montant.

7. Assurez-vous que les options " Ajuster les grandes pages " et " Ajuster les petites pages " ne sont pas sélectionnées. Cliquez sur OK.

8. Assurez-vous que l'annexe graphique imprimée est bien adaptée à la carte. Vous devrez peut-être ajuster vos réglages d'imprimante et réimprimer l'annexe graphique pour obtenir une annexe qui conviendra mieux. Vous pourriez aussi mesurer les réglages de l'échelle afin de vérifier l'exactitude de l'échelle.

9. Découpez l'annexe graphique le long de la bordure mauve et apposez-la sur la carte avec de la colle ou un autre adhésif.

WARNING: Some printer settings may distort the image scale. Please note that your printer settings may need to be adjusted in order to obtain the correct scale of the chart patch.

1. In the File pull-down menu select Print ...

2. Select your printer and click on the Propertiestab.

3. Select the page size 8.5" x 11" or "letter" and portrait orientation.

4. Select the combination of printer settings that will give you the best print quality. You may need to consult your printer's documentation. A resolution of 600dpi or more will give the best results.

5. Ensure that the scale is set to 100% and not "Fit to page" or "Shrink to fit". Click OK.

6. If you do not wish to print this instructional page, under Print Range, you can select page two onward.

7. Ensure that the "Shrink oversized pages to paper size" and "Expand small pages to paper size" settings are not selected. Click OK.

8. Check that the printed patch fits the chart. You may need to adjust your printers scale settings and reprint the patch to obtain a better fit. You may also measure the scale bars above to check scale accuracy.

9. Trim the printed chart patch along the purple trim line and affix the patch to the chart using glue or other adhesive.

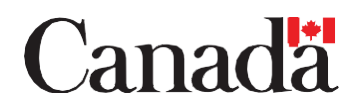

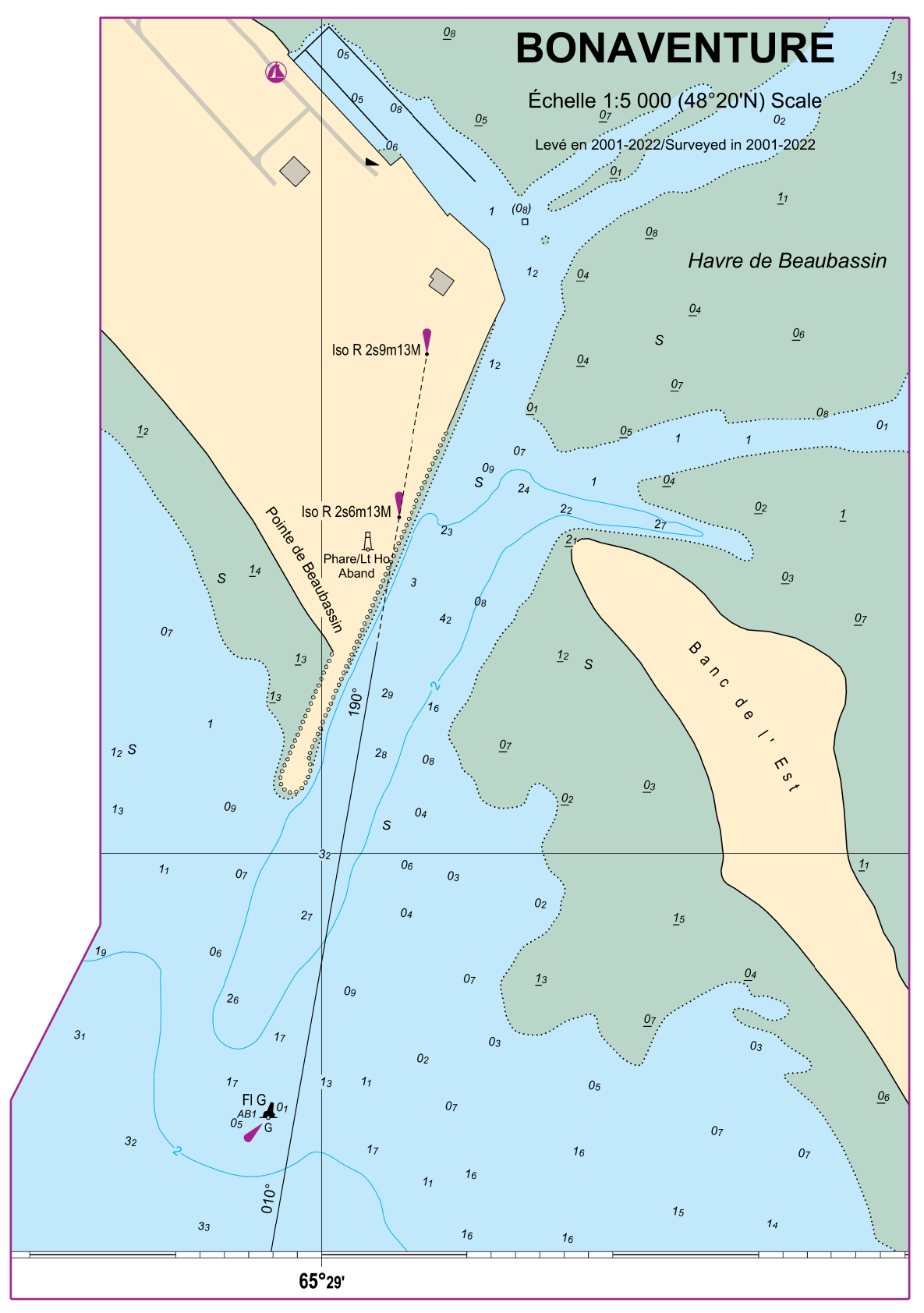

## POUR CARTE / FOR CHART 4921

© Sa Majesté le Roi du chef du Canada, représenté par le ministre du<br>ministère des Pêches et Océans, 2023.

© His Majesty the King in Right of Canada, as represented by the Minister of the Department of Fisheries and Oceans, 2023.

Pour plus d'information, vous adresser à : shcinfo@dfo-mpo.gc.ca For further information please contact: chsinfo@dfo-mpo.gc.ca